#### Pobieranie i uruchamianie skoroszytu

• Zaleca się zmianę ustawień przeglądarki

#### Ustawienie zapytania o lokalizację pobieranego pliku z internetu - Chrome

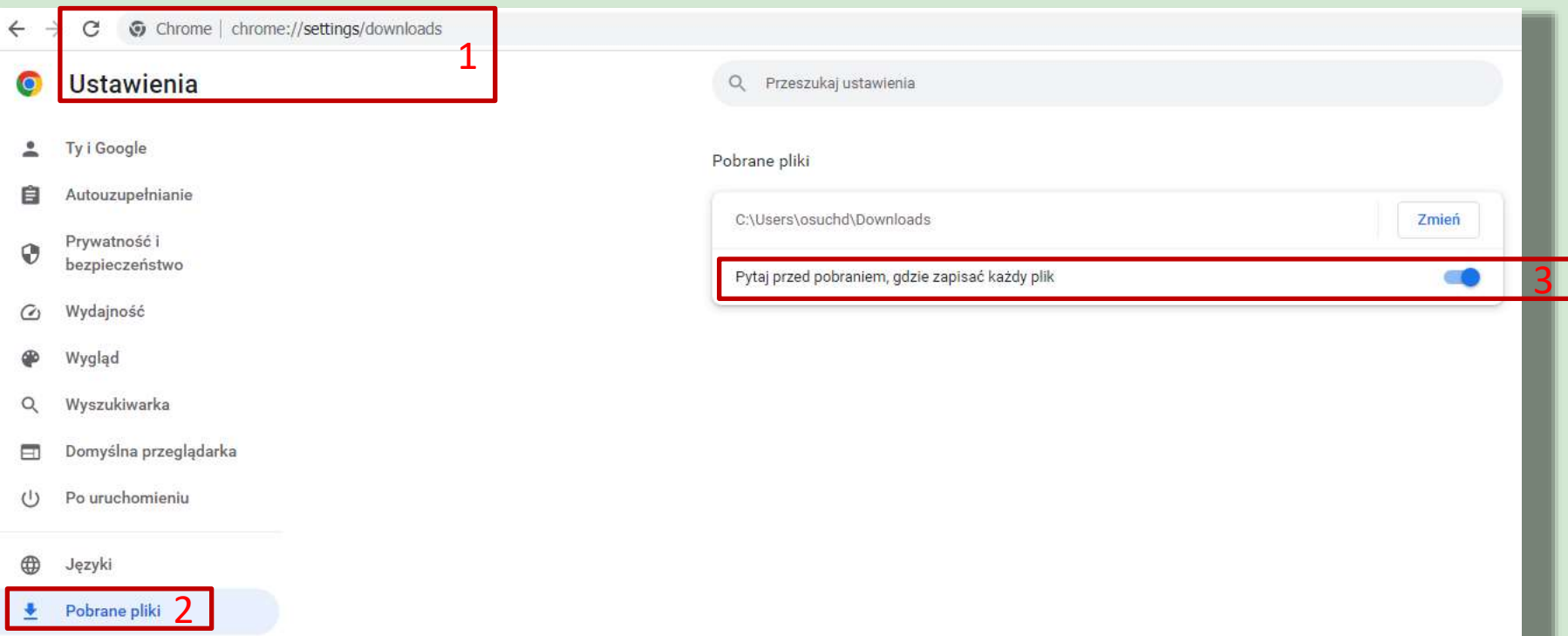

#### Ustawienie zapytania o lokalizację pobieranego pliku z internetu - Firefox

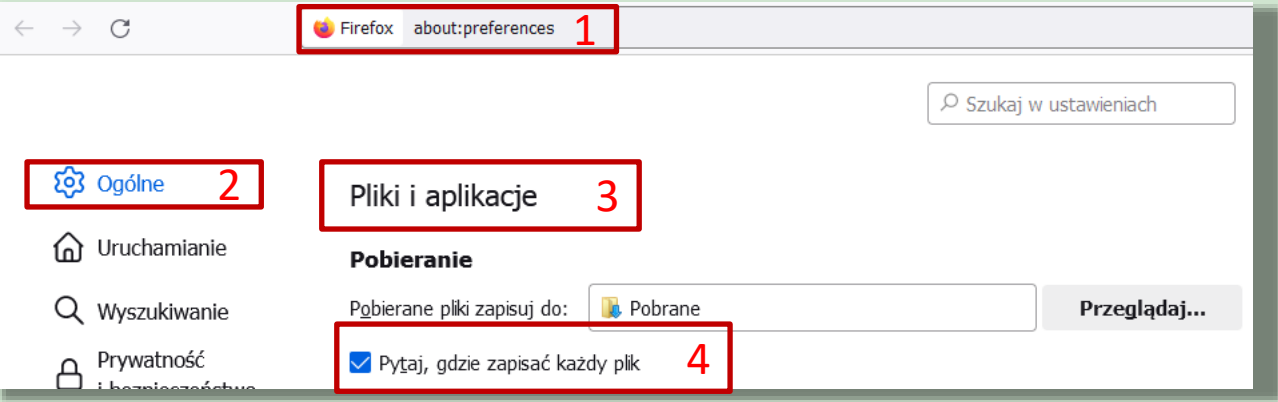

#### Ustawienie zapytania o lokalizację pobieranego pliku z internetu - Edge

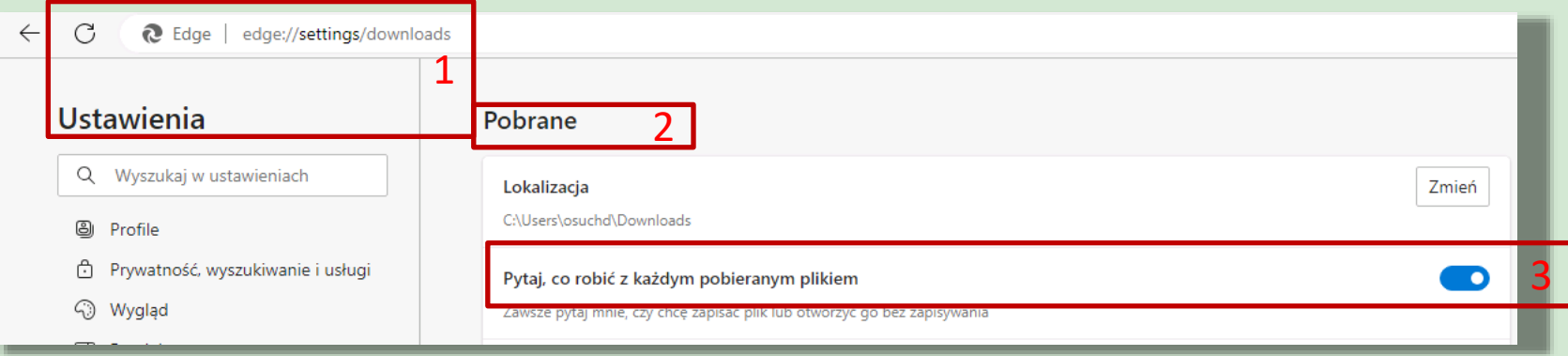

# Zapisz jako!!!

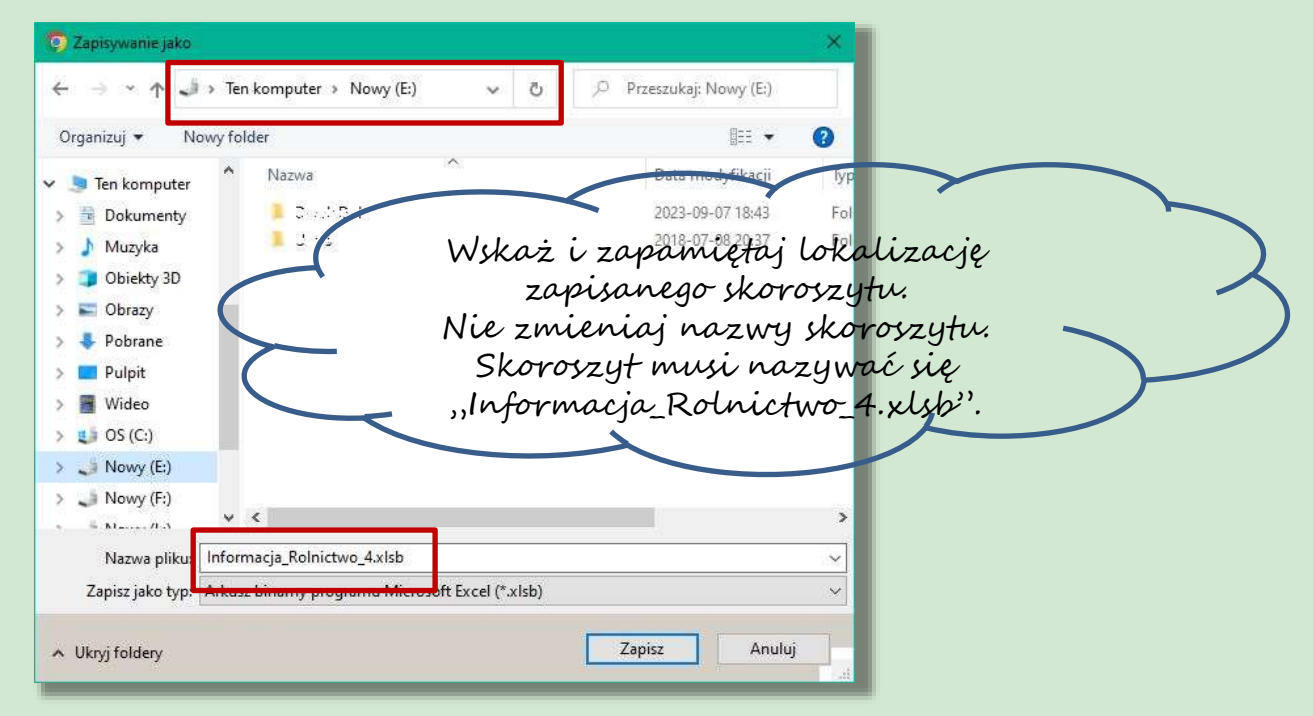

### Po zapisaniu zmień właściwości skoroszytu

Znień.

Zaawansowane

Zietmi

Odbloku

Anuluj

**OK** 

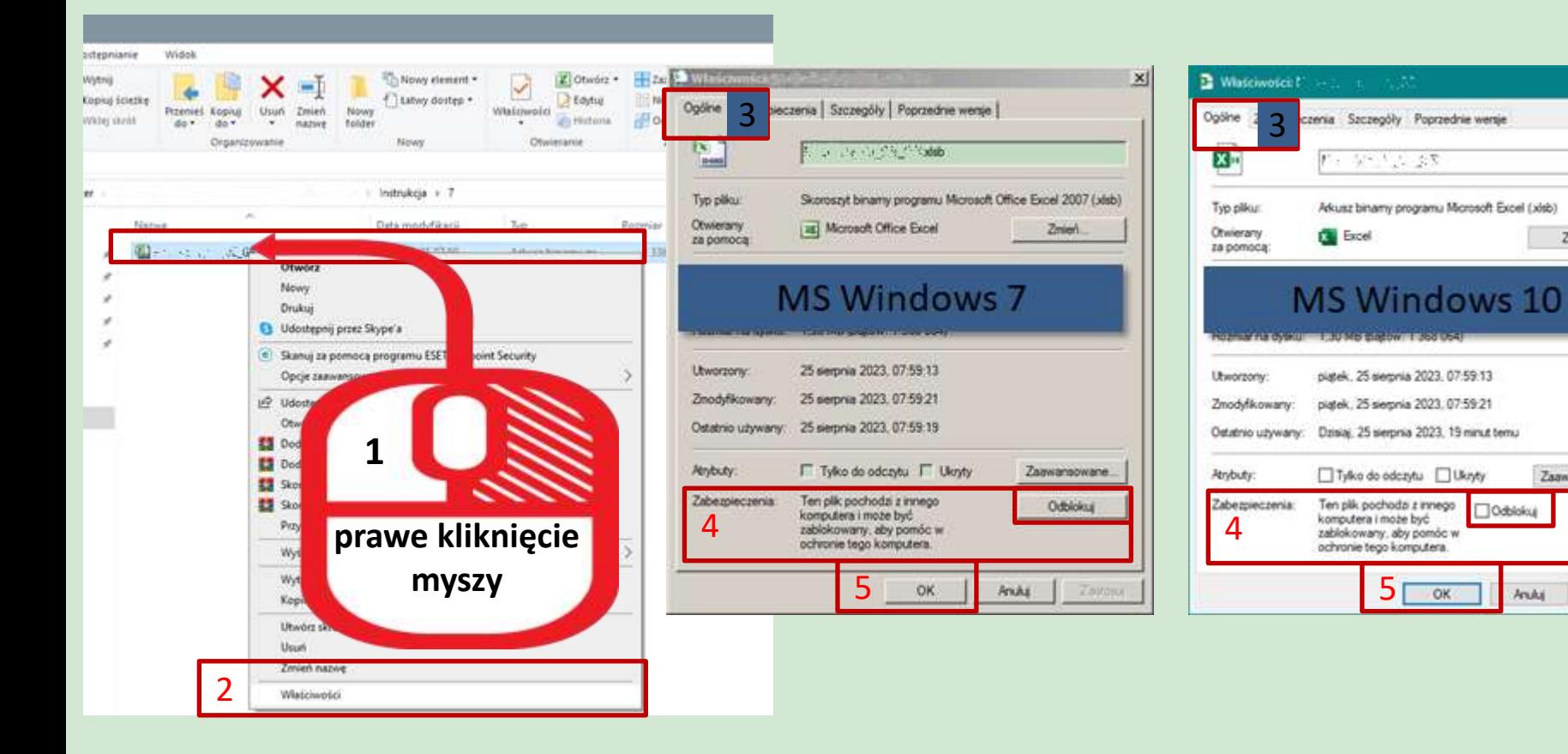

## Sprawdź/zmień ustawienia makr

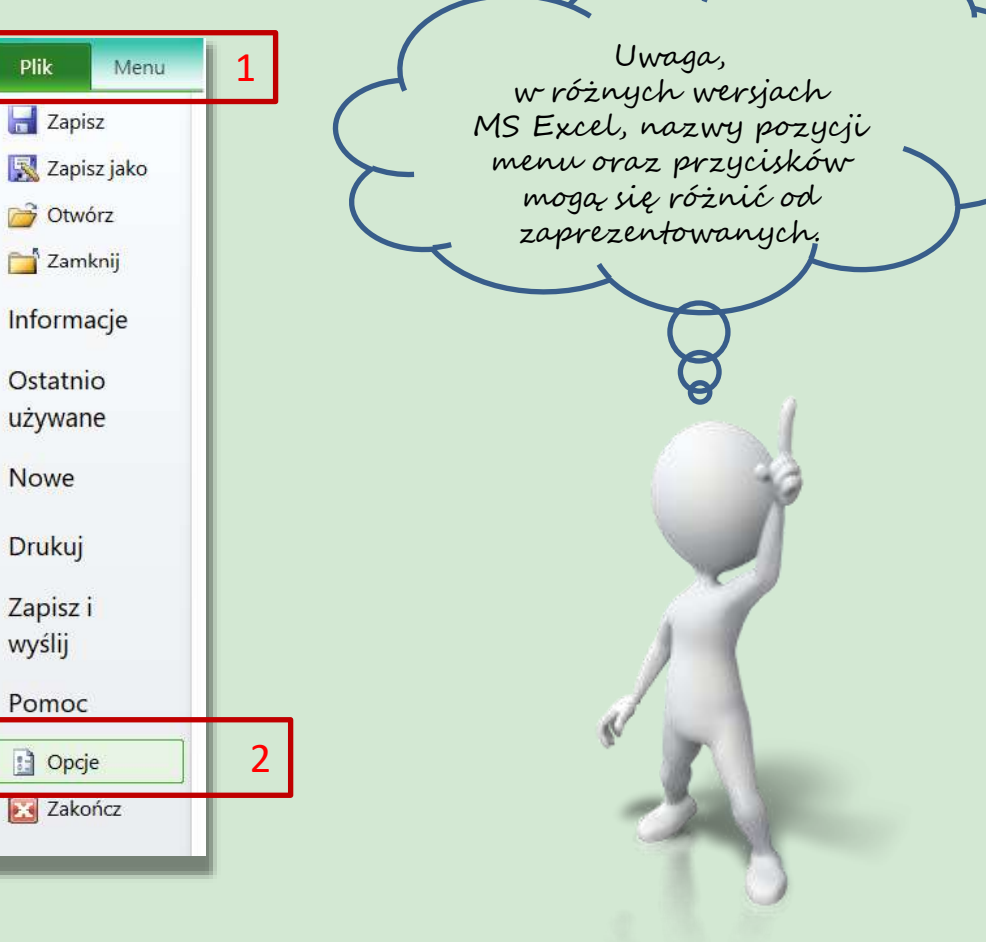

## Sprawdź/zmień ustawienia makr

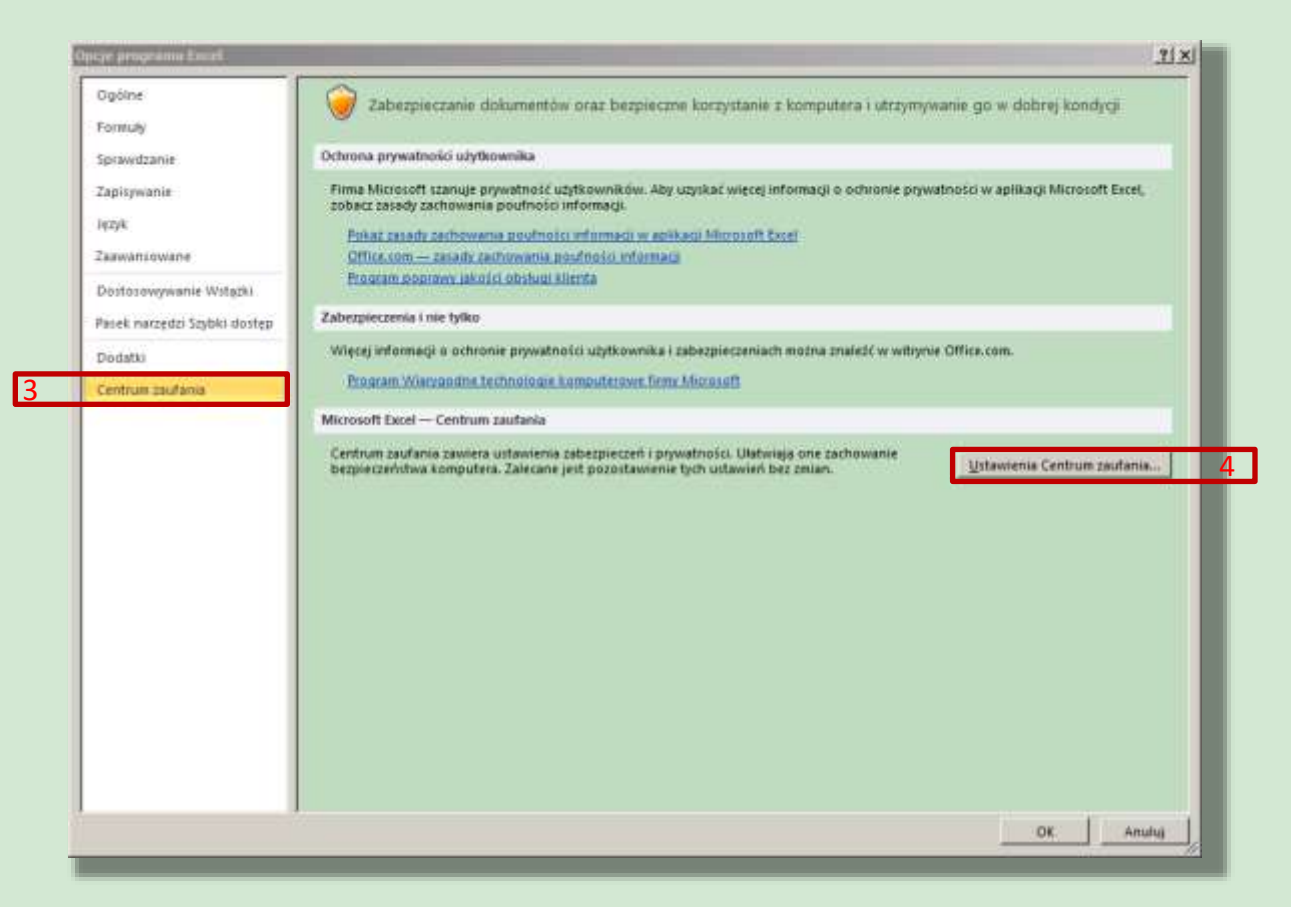

## Sprawdź/zmień ustawienia makr

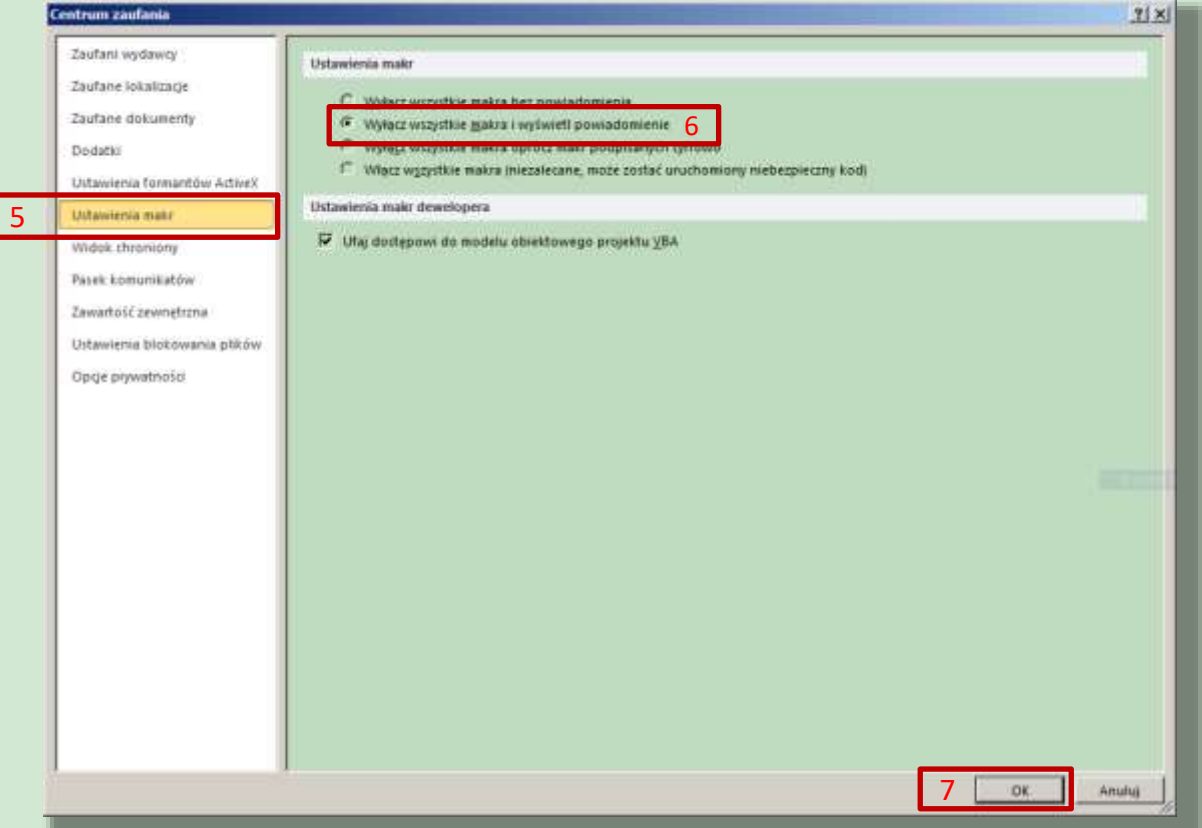

# Po otwarciu skoroszytu

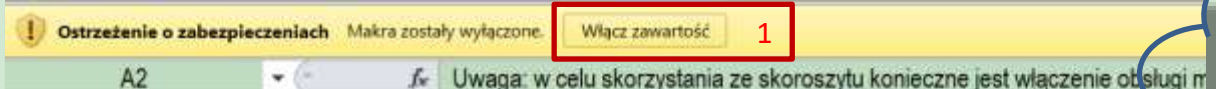

Uwaga: w celu skorzystania ze skoroszytu konieczne jest włączenie obsługi makr! Makra w tym skoroszycie powinny być podpisane cyfrowo. Jeżeli tak nie jest, to prosze nie otwierać skoroszytu lecz przesłać go na adres narzedzie do oe gr@ierigz.waw.pl.

! W MS Windows 10 lub wyżej pliki pobrane z internetu mogą być ZABLOKOWANE do edycji. W celu ich odbiokowania należy po kliknięciu prawym przyciskiem myszy na pobranym pliku, przejść do zakładki 'Właściwości'. Następnie zaznaczyć pole 'Odblokuj' lub klinąć przycisk 'Odblokuj'. Na koniec należy potwierdzić klikając przycisk 'Ok.

#### W MS Excel 2010 lub wyżej należy:

Uruchomić MS Excel => wejść we wstążkę Plik\Opcje, następnie Centrum zaufania, przycisk "Ustawienia Centrum zaufania", natępnie "Ustawienia makr" należy ustawić na "Wylącz wszyskie makra i wyświetl powiadomienie".

Teraz należy zamknąć wszystkie otwarte okna MS Excel oraz MS Excel. Przy następnym uruchomieniu i otwarciu skoroszytu poniżej wstążek wyświetli się pasek z ostrzeżeniem, należy "Włączyć zawartość"

W zależności od ustawień MS Excel, zaprezentowany ekran może się nie pojawić. Oznacza to, że skoroszyt automatycznie został dopisany do dokumentów zaufanych.